- 1. From the Start Menu, select File Explorer
	- o Double click.
		- § (C:) Drive
			- Program Files x86
				- o Digital Ceremonial Bugle
- 2. Then right-click the Digital Ceremonial Bugle Application and click Properties.

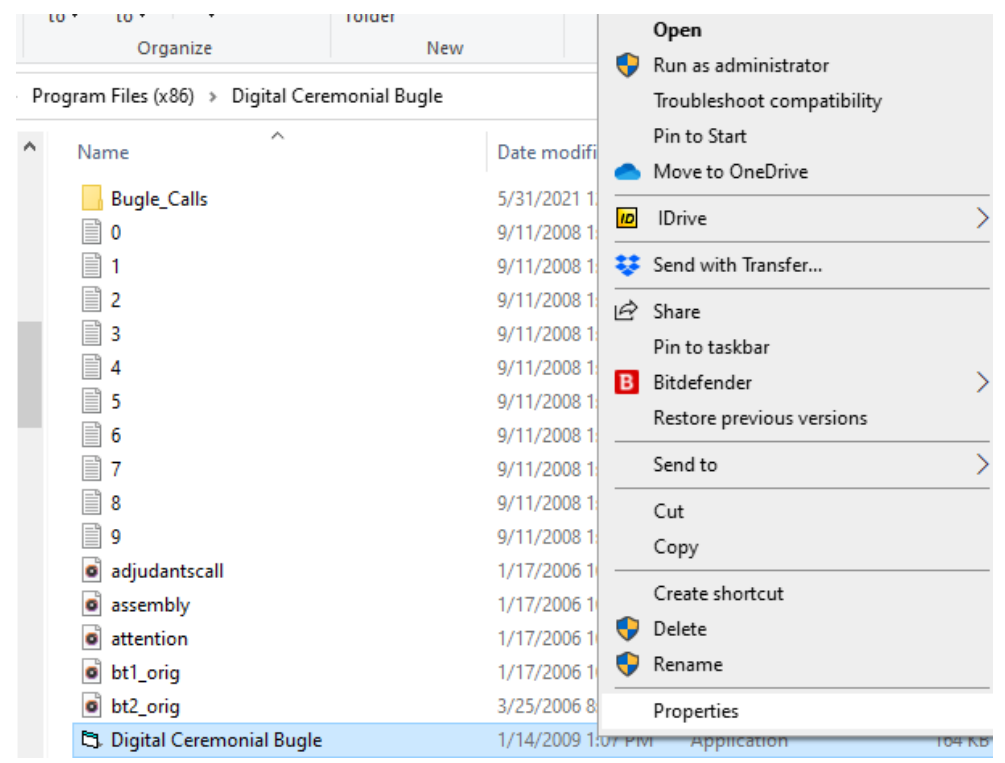

## 3. Choose the Compatibility Tab

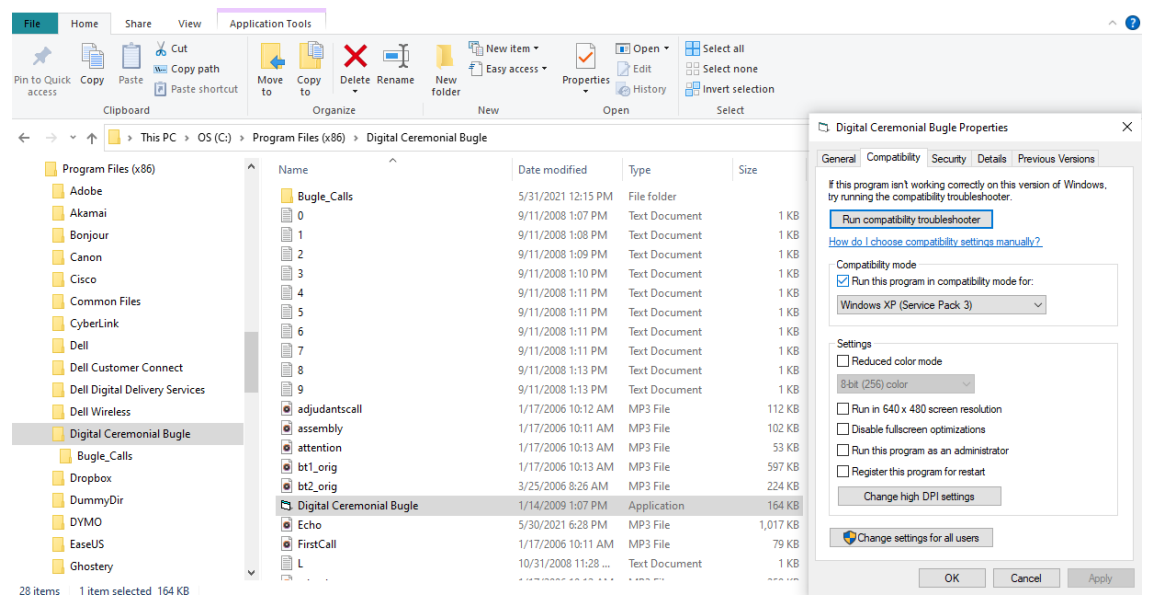

4. Check the box under Compatibility Mode, and from the corresponding drop-down menu select Windows XP Service Pack 3

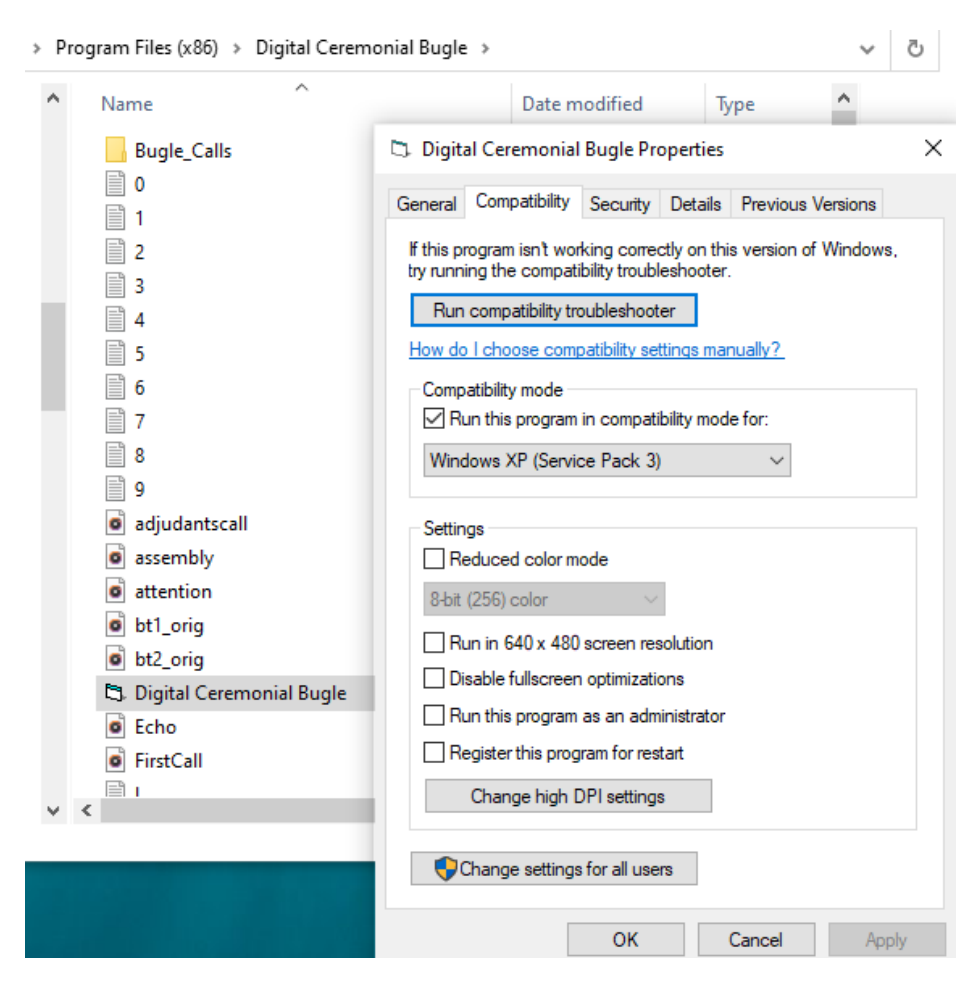

5. click OK.